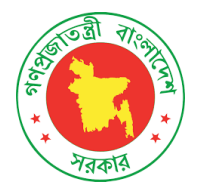

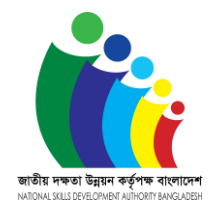

## কোর্স এবং অ্যাসেসমেন্ট সেন্টারের অনুমতির আবেদন করার ব্যবহার নির্দেশিকা

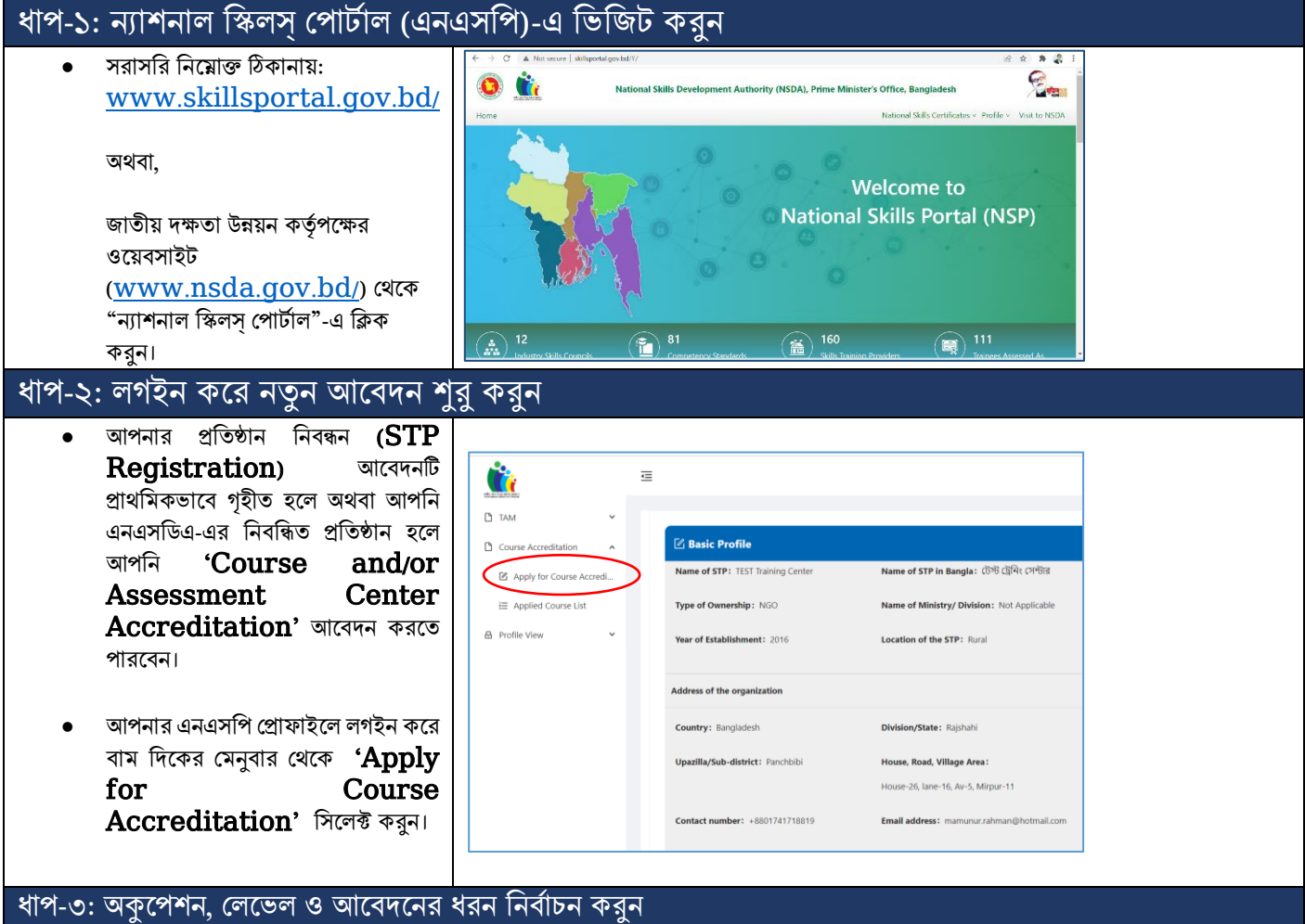

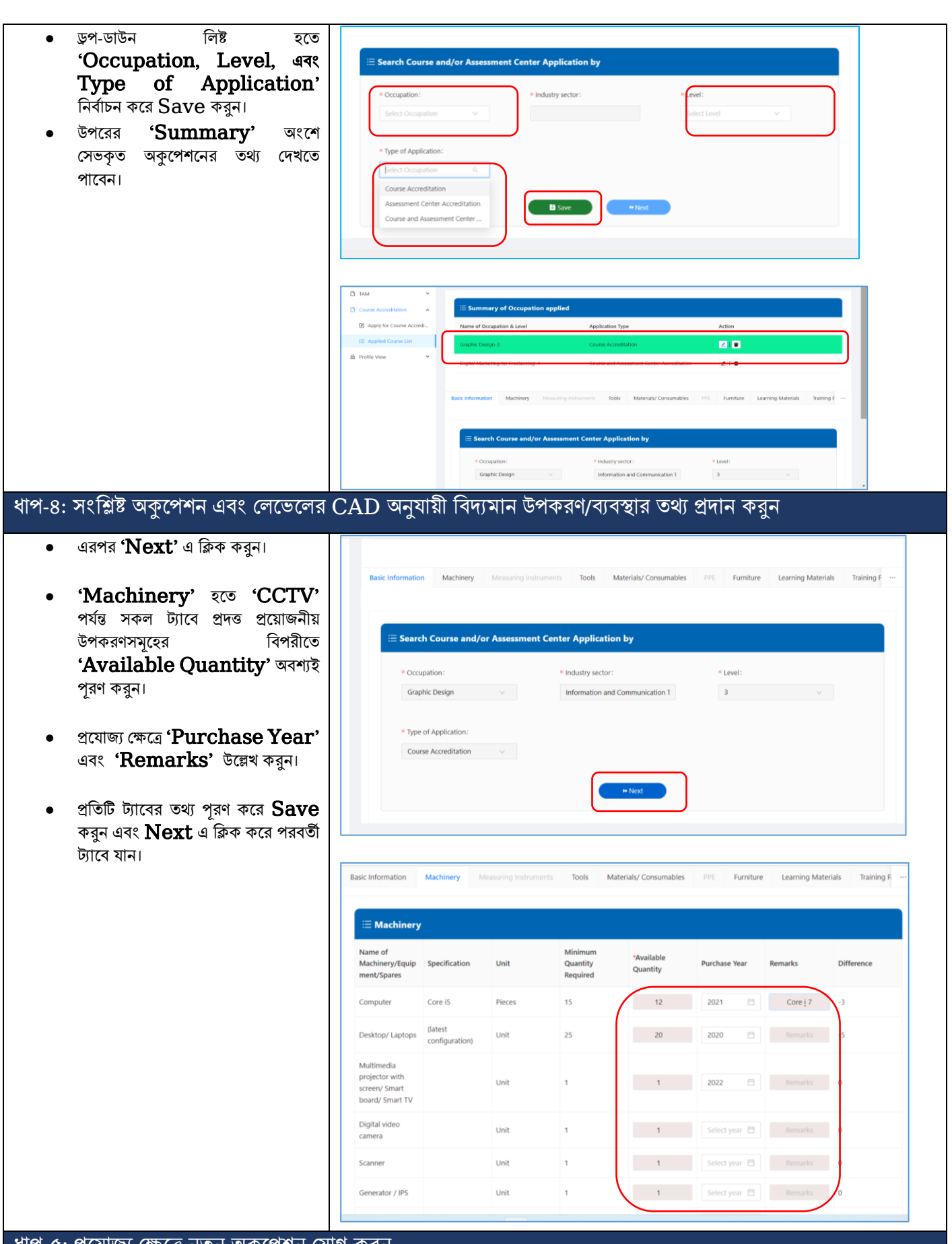

ধাপ-৫: প্রযোজ্য ক্ষেত্রে নতুন অকুপেশন যোগ করুন

- একটির অ্তধক অ্কুদপশদনর আদবেদনর ক্ষেত্রে 'CCTV' ট্যাবের নীচে প্রদত্ত 'Add New Occupation' এ ক্লিক করে পূর্বের ন্যায় সকল তথ্য প্রদান করুন।
- সকল তথ্য প্রদান সম্পূর্ণ হলে এবং আর ককান অ্কুদপশন কর্াগ করার না থাকদল ' $CCTV$ ' ট্যাবের নীচে প্রদত্ত 'Complete Application' এ তিক করুন।
- উদেখ্য একসাদথ ৫ টি ওকুদপশদনর জন্য আদবেন করা র্াদব।

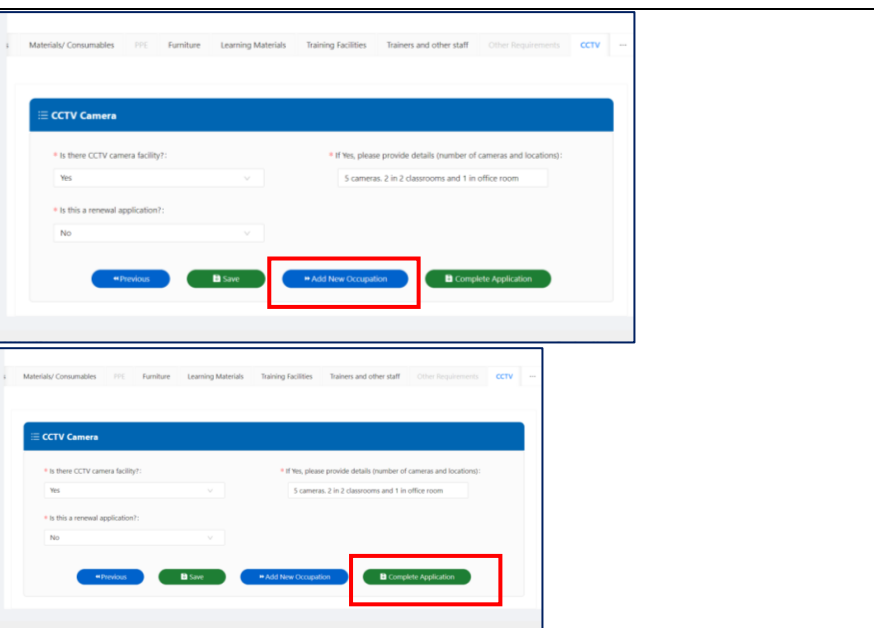

## ধাপ-৬: প্রেত্ত তথ্য র্াচাই করুন এবাং আদবেন সম্পন্ন করুন

• 'Complete Application' এ তিক করার পর প্রেত্ত সকল তথ্য তরতিউ করুন এবাং ককান সাংদশাধদনর প্রদয়াজন হলে 'Edit Application' এ ক্লিক করে প্রয়োজনীয় সংশোধন করে Upadte এ ক্লিক করুন।

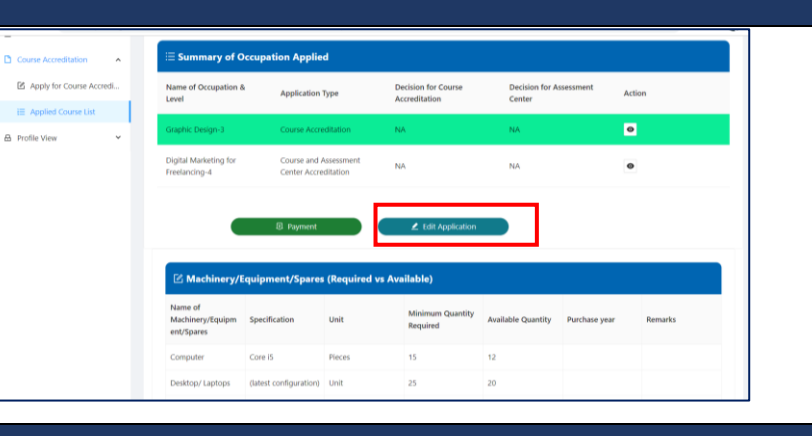

## ধাপ-৭: আদবেন ফী প্রোন করুন

- সকল তথ্য সঠিক থাকদল ' $\bold{Payment}$ ' এ ক্লিক করে অবেদন ফী ৫০০০/= র্াকা প্রোন করুন।
- ম্যানুয়ালি ব্যাংকে পেমেন্ট করে থাকলে পেমেন্ট স্লিপটি সংযুক্ত করুন।
- অথবা অনলাইনে পেমেন্ট সম্পন্ন করুন।

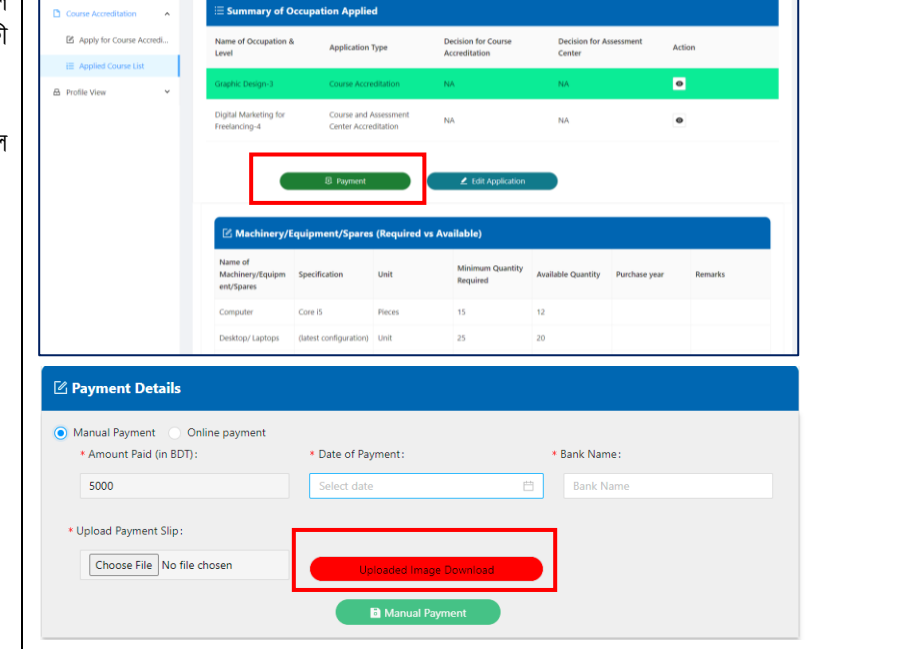

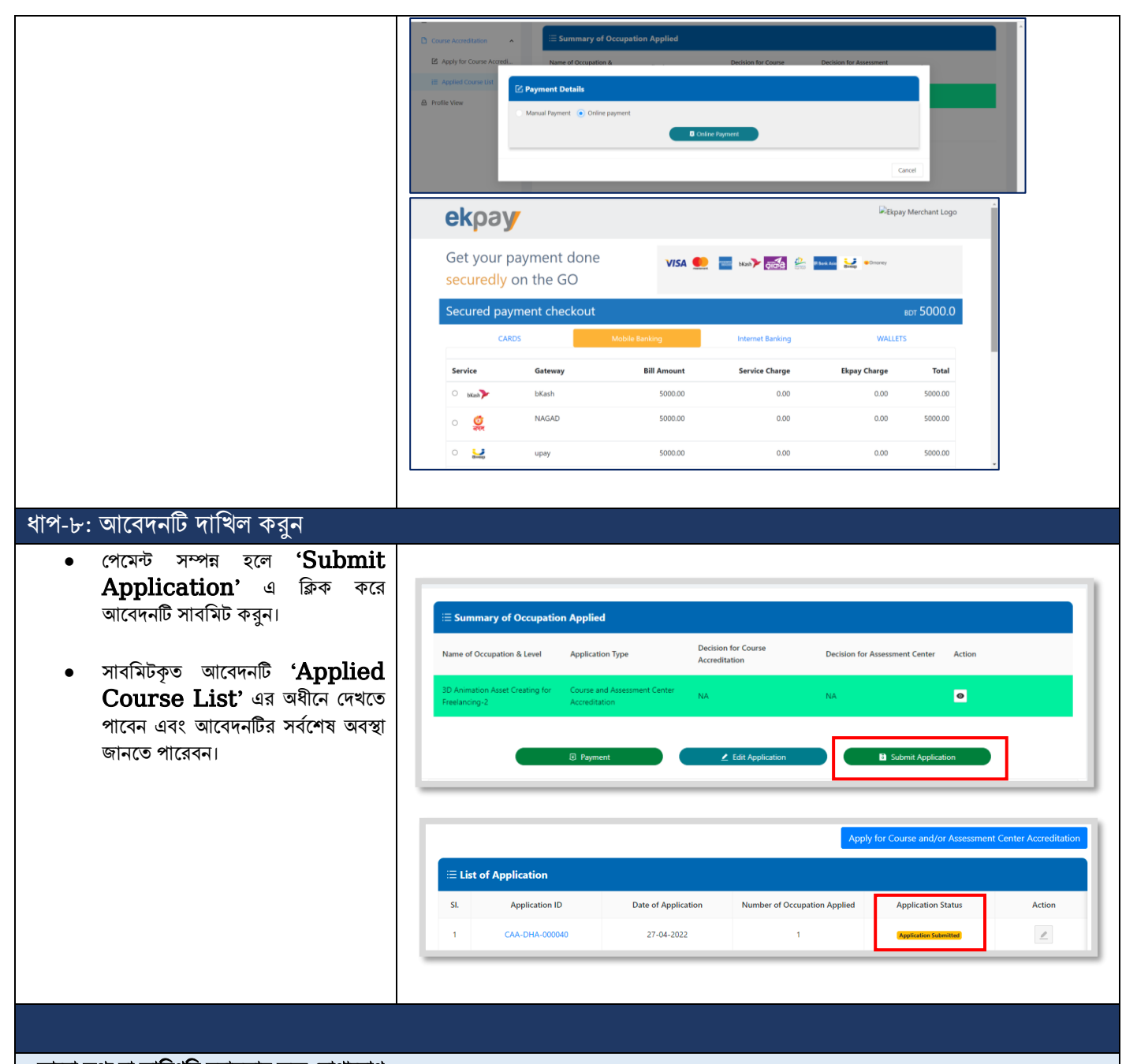

- আরো তথ্য বা <u>কারিগরি স</u>হায়তার জন্য যোগাযোগ :
	- <https://nsda.portal.gov.bd/site/page/ccd5f7b5-e3f1-4b1d-9cb4-1385b10e5959>